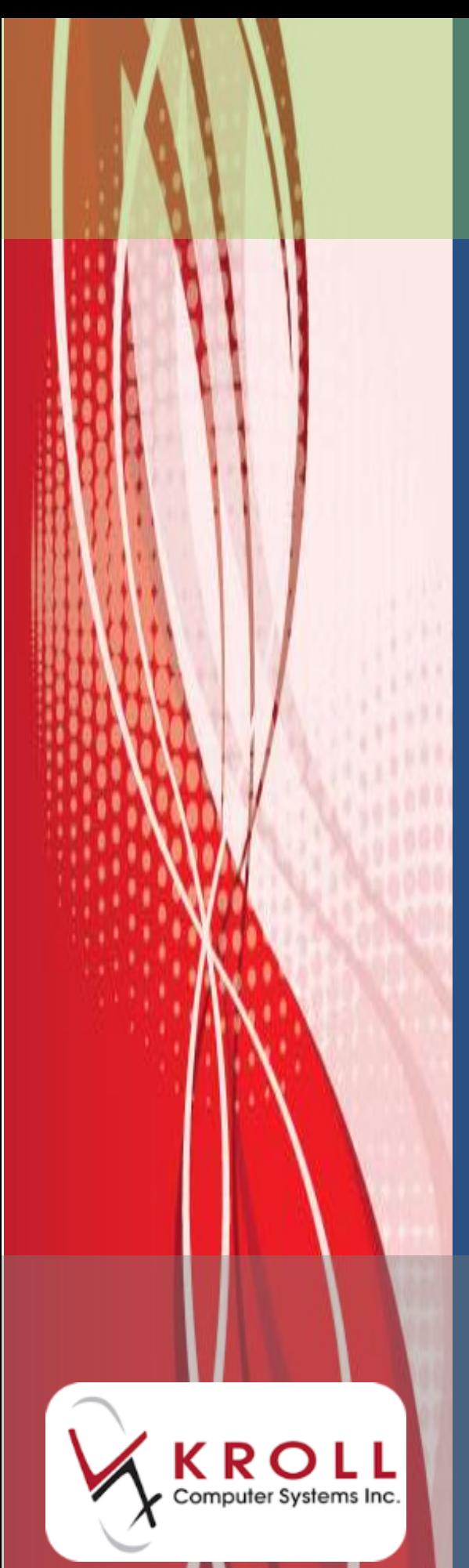

# **Coupon Setup**

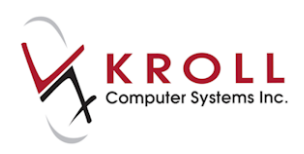

## **Contents**

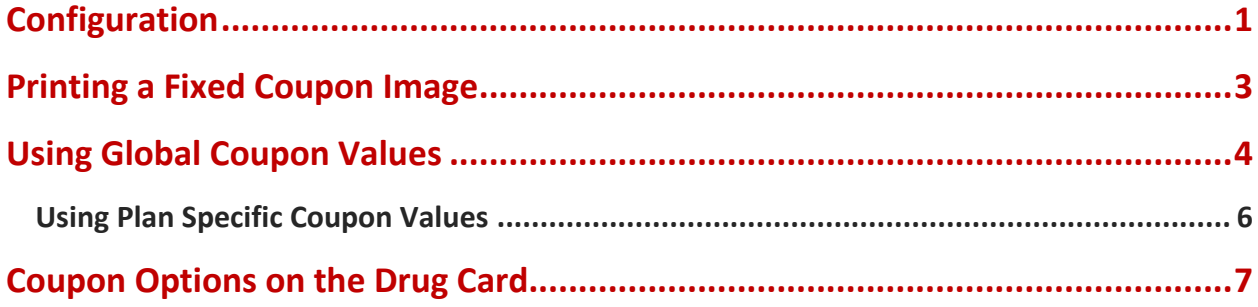

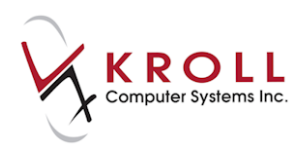

# **Coupon Setup**

The following document outlines the steps and configurations required to set up coupons in Kroll. Coupons are printed in a fixed position on the standard laser label.

## <span id="page-2-0"></span>**Configuration**

This section explains the configuration settings that must be in place before attempting to print coupons.

1. From the **Alt-X Start** screen, go to **File** > **Configuration** > **Store** > **Labels** > **General** and select **Kroll Laser Labels** from the dropdown menus of **Regular Labels (retail)** and **(nursing home)** respectively.

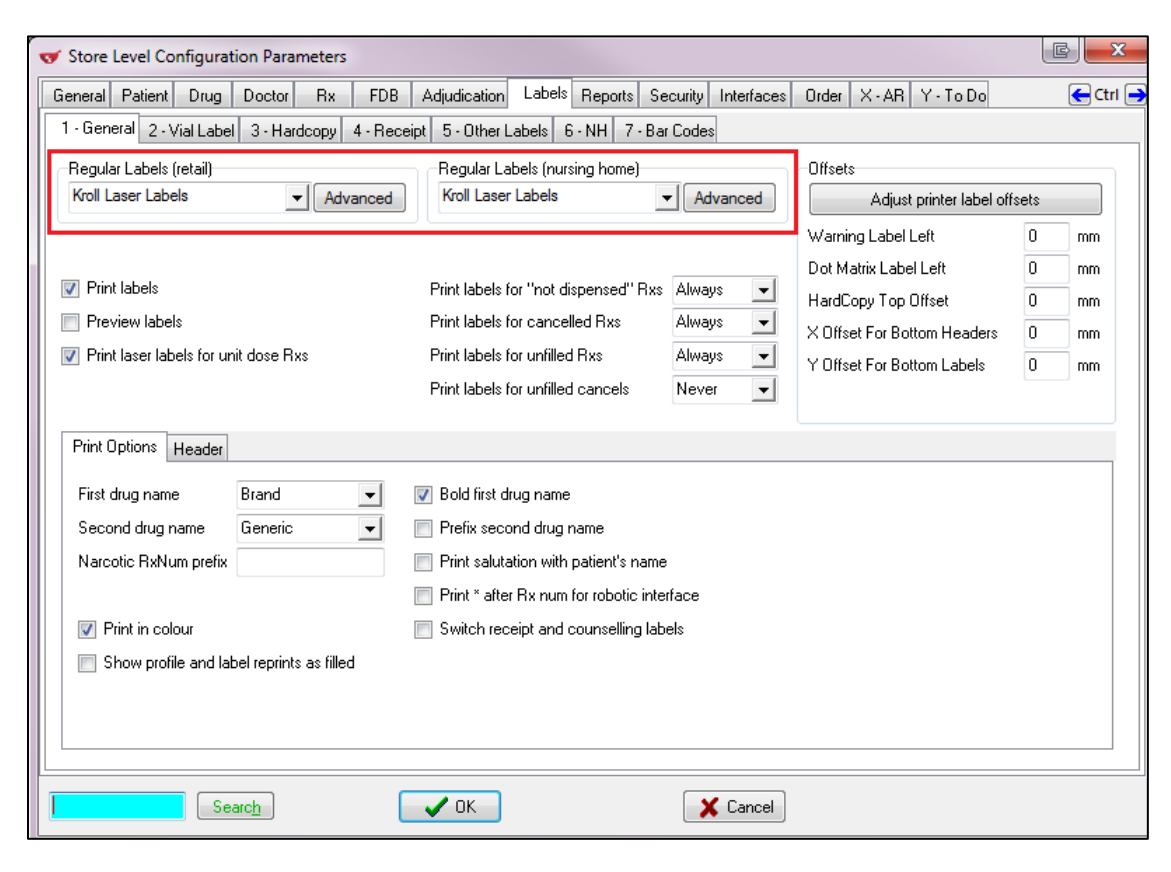

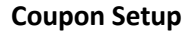

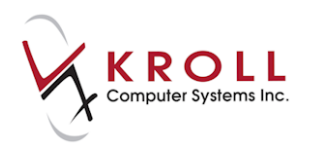

**NOTE:** If the label stock is not set to **Laser Labels** as noted above, the **Coupon** tab under **5 –Other Labels** will **NOT** be displayed.

- 2. Go to **Other Labels** tab and select **Coupon** from the bottom section of the screen.
- 3. Click **Load** to load a coupon image.
- 4. Place a checkmark next to **Print coupon** and fill I the print configuration parameters.

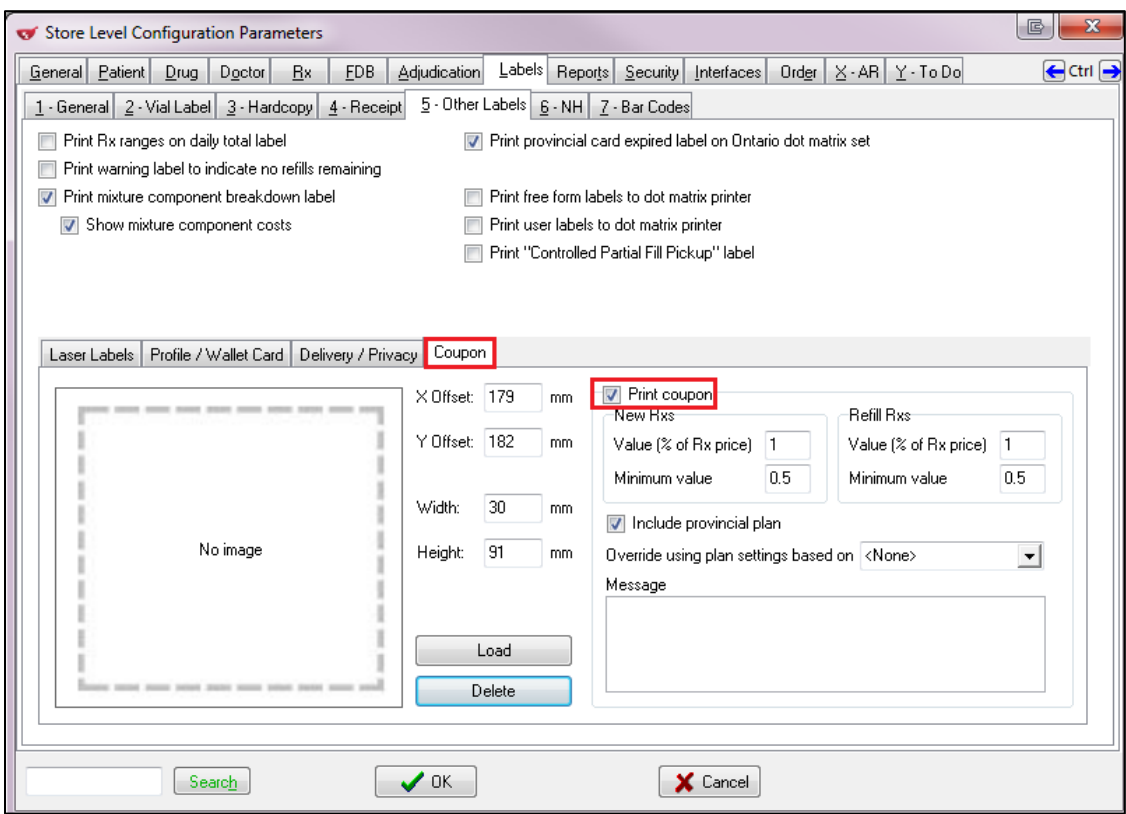

5. When you are done, click **OK** to have the changes.

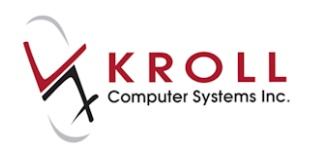

### <span id="page-4-0"></span>**Printing a Fixed Coupon Image**

This section explains in detail on how to configure and print a fixed coupon image.

- 1. In order to use a coupon image, save the image as a **.jpg** file in a folder on your computer.
- 2. Click the **Load** button to browse folders for the image and load it into Kroll.
- 3. When loaded, the coupon image will take precedence over any other coupon settings and options that may have been entered previously.

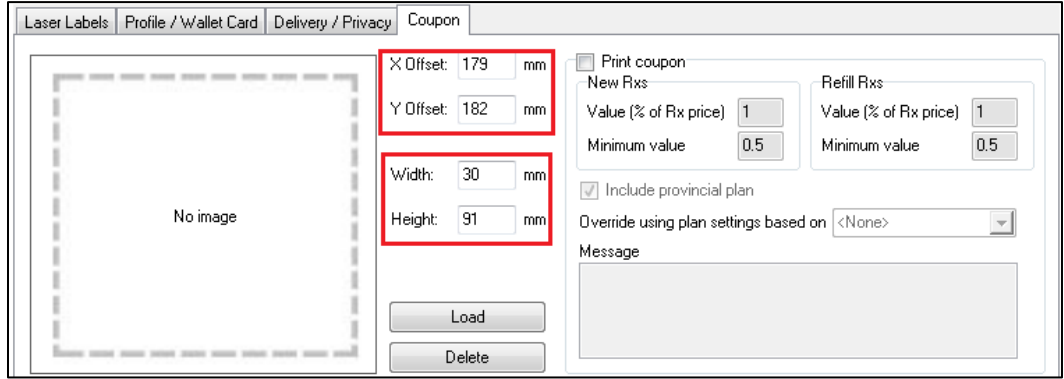

- 4. To use other coupon options such as "Value (% of Rx Price)" or "Minimum Value", the coupon image must be deleted.
- 5. When you are done, click **OK**.

The coupon will print on the bottom right hand corner of the label set (Kroll Standard Labels). Users may adjust the size of the coupon by entering dimensions in millimetres in the **Width** and **Height** fields. Coupon alignment can also be adjusted by entering values in millimetres in **X Offset** (horizontal alignment) and **Y Offset** (vertical alignment).

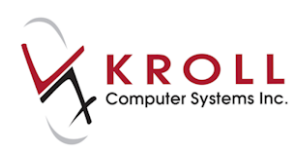

#### <span id="page-5-0"></span>**Using Global Coupon Values**

When coupon images are not available, Kroll will use the designated percentage amount set in the **Value (% of Rx price)** field to calculate the value of the coupon for every Rx dispensed. The value used to calculate coupon price can be different for **New Rx** versus **Refill Rxs**. This calculation is based on the total price of the prescription, and not just the Co-Pay amount (i.e. Patient Pays Amount).

Users can also set a minimum coupon value to prevent the system from calculating small amounts and printing them on coupons. The Message field allows users to enter a free-form message that will be printed on all coupons.

In the example below, the calculation of a coupon for New Rxs and Refills is based on 10% of the total prescription price, and the minimum coupon value is set to \$1.00.

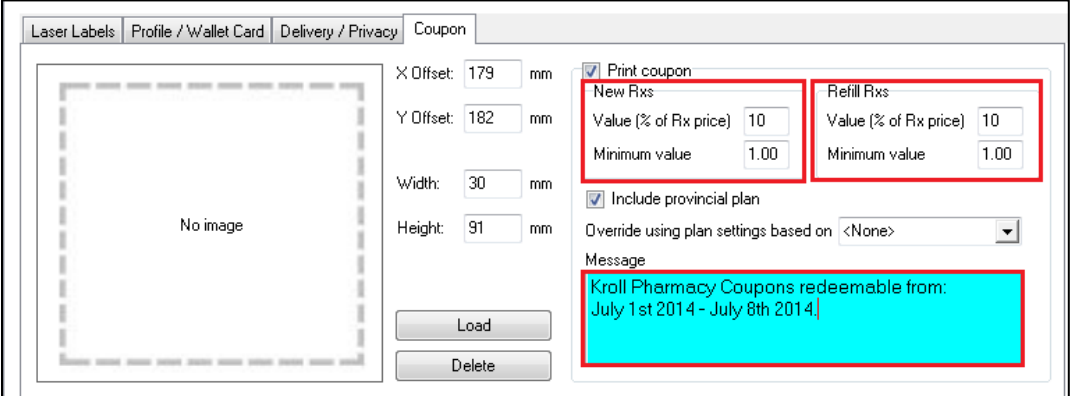

Coupons are generated on the far right hand side of the receipt portion of a **Standard Laser Label**. Coupon positions cannot be changed.

**NOTE:** Coupons will take precedence if a delivery label or privacy label is set to print in the '**Right Bottom**' position of the label set (i.e. the position of where the coupon prints).

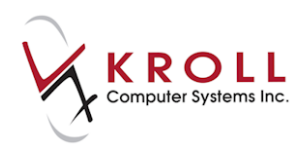

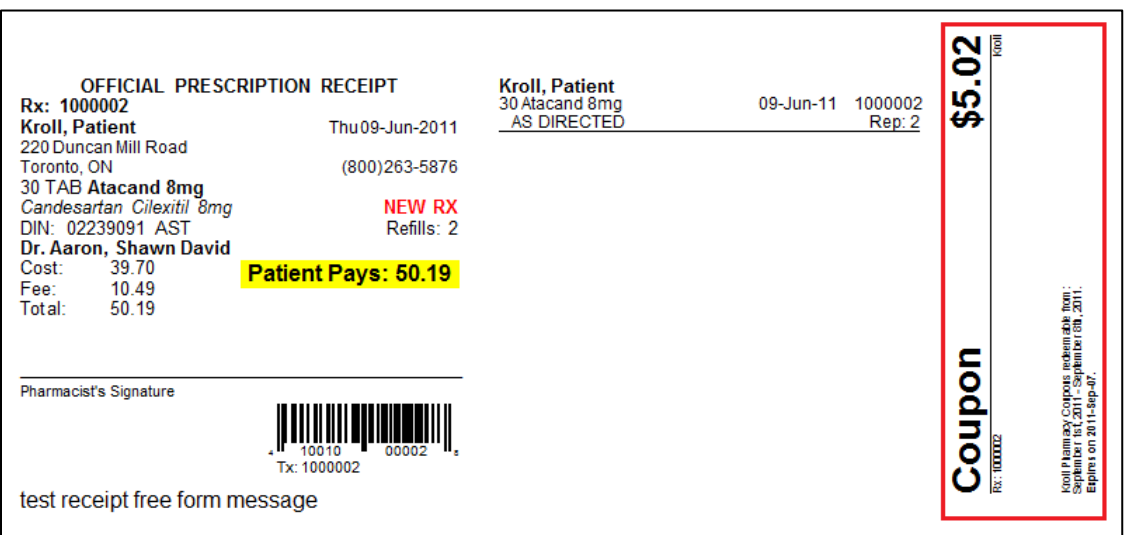

Setting the minimum coupon value to **\$1.00** means that if the calculated value for the coupon works out to be below \$1.00, the coupon will print out with the set value of \$1.00. In the following example, the total value of the prescription is \$6.10, so the calculated coupon value is \$0.61, but the actual coupon value is bumped up to \$1.00 (i.e. the minimum coupon value).

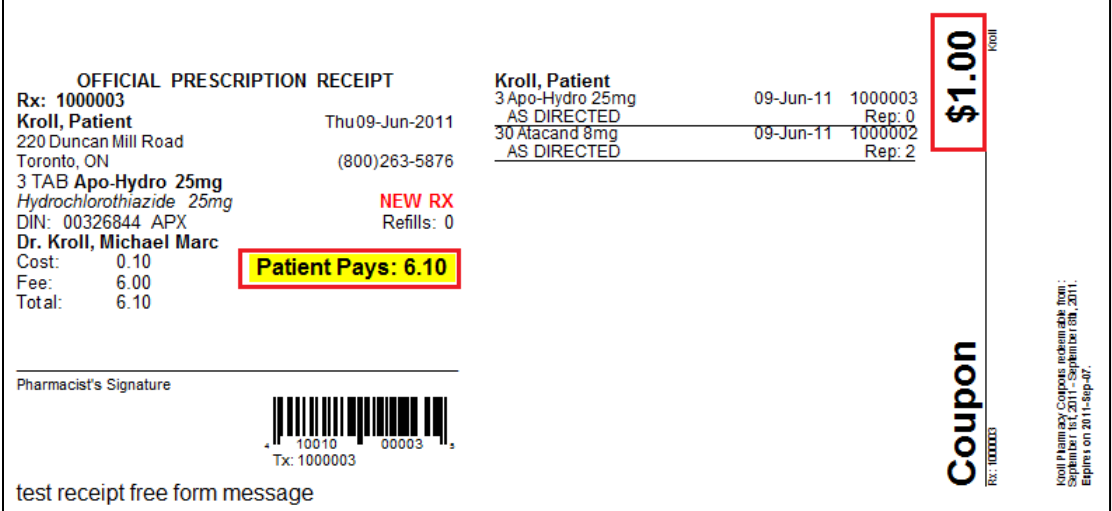

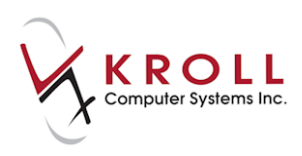

#### <span id="page-7-0"></span>**Using Plan Specific Coupon Values**

Users can choose to set up coupon calculations specific to individual plans. These plan overrides will supersede the global coupon settings in Store Configuration as long as '**Override using plan settings based on \_\_\_\_\_**' is populated with a value other than **<None>.**

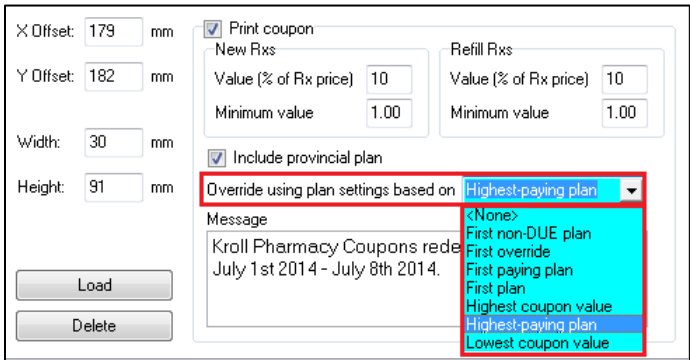

#### **Configuring a Plan Specific Coupon**

To configure plan specific coupon calculations, go to **Edit** > **Plans/Pricing** and pull up a plan card, for example Assure. From the Plans/Pricing Configuration screen, click on the **Pricing** tab and locate the **Coupon** section.

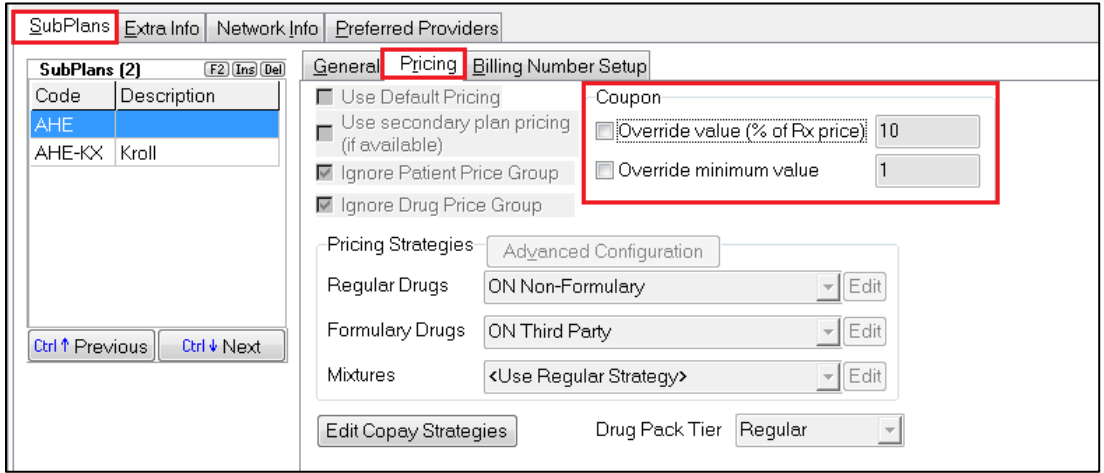

To override the global coupon parameters, place a checkmark next to **Override value (% of Rx price)** and/or **Override minimum value** to open up the respective fields for modification. Enter the percentage for the coupon calculation and the minimum value to be used for this plan. Once these configurations have been set at the individual plan level, this coupon calculation will supersede the global coupon calculations set in Store Configurations.

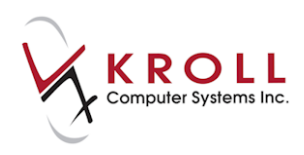

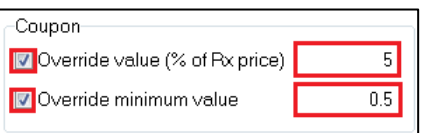

### <span id="page-8-0"></span>**Coupon Options on the Drug Card**

There is an option on each **F5 Drug Card** that allows the user to exempt specific drugs from coupon generation. On the right hand side of each drug card, there is an option **Eligible for coupon**. When coupons are activated in Store Configurations, all drugs will have the **Allow coupon** option checked by default; therefore, individual exceptions must have this flag unchecked manually and saved.

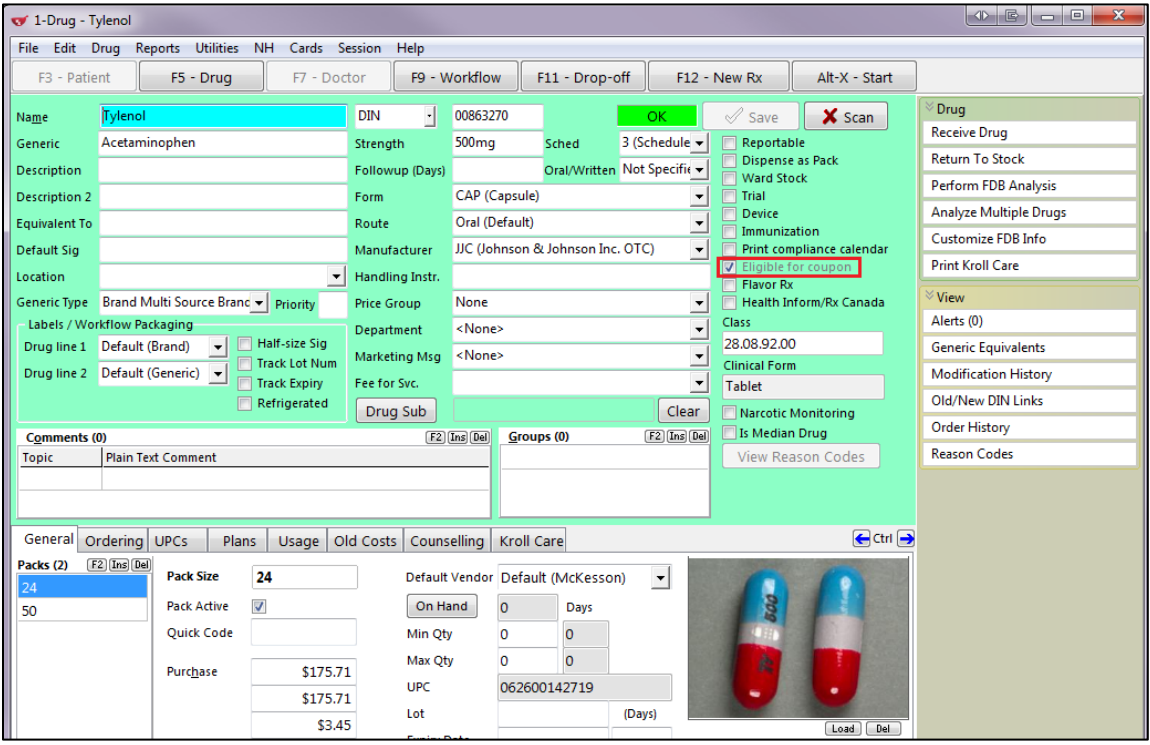